## Video Playback and Export from the DVR (Version 4 DVR's)

1. Right click on the screen if required to exit full screen and Select the Menu.

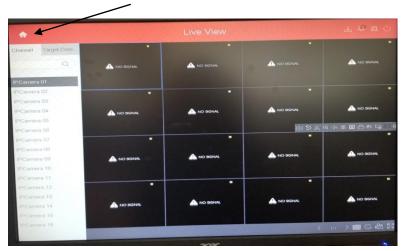

2. In the Menu, click on Playback.

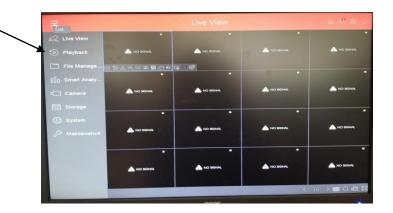

3. Select your Username from the box and enter your Password.

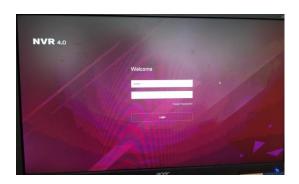

4. This is the Playback screen.

## \*Select ONLY one camera from the list on the right\*

Selecting multiple cameras can fool you into thinking you are missing video on some cameras.

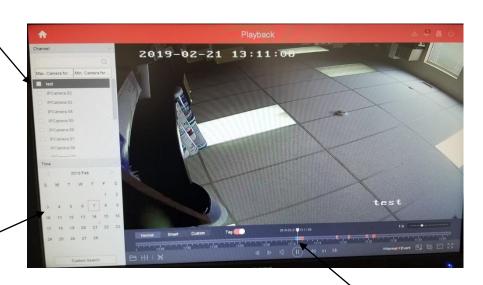

5. Pick the date you are intersted in and press search. You will see a scale along the bottom of the screen with color where there is recording for the camera and date you selected.

6. Click and drag in that scale to place your vertical white marker. Press play at the bottom of the screen.

\*If video is already playing it will display as the Pause button\*.

7. To Export Video to USB stick. Click Clipping [Looks like Scissors]. Please ensure to have a usb stick plugged into the dvr.

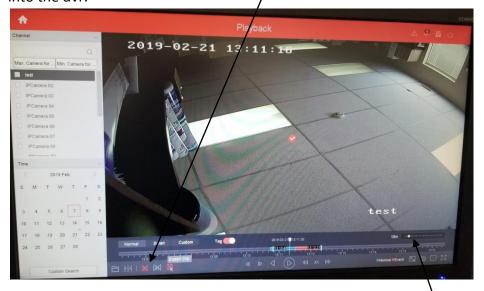

- 8. Select 5m up to 24hr to assist with pinpointing the footage required. This will change the Scale bar on the bottom for a smaller or larger timeframe during the date in question.
- 9. Adjust the white enclosing bar's which have times beside them indicating the start and end time of the chunk of video you are trying to retrieve.

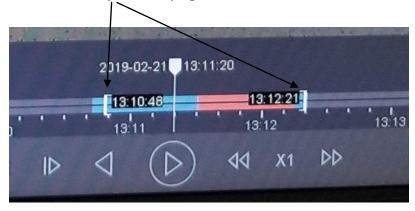

10. Click Export Clip

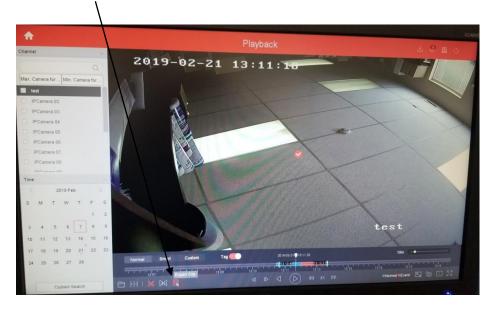

11. Select Video and log then click OK.

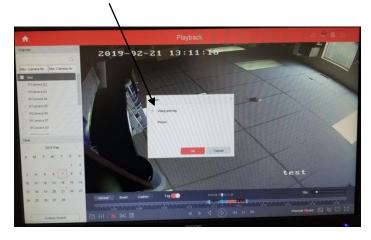

12. Once the export has started you can view the download progress to your USB stick by pressing the Backup Progress button.

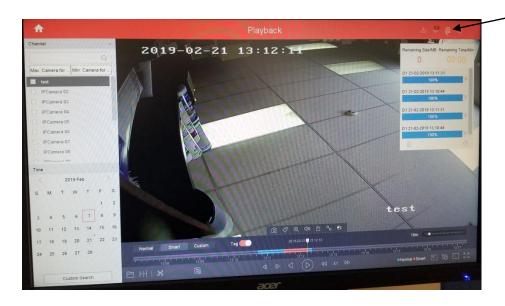

13. Lastly repeat steps 7-11 without worrying about selecting a time. This is to export the player to the usb stick as well which will be used to play back the video on another PC.

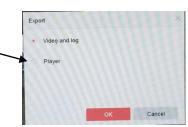

This video player is also available on our website <u>www.austinsecurity.ca</u> under the support tab. It is located under the Embedded IP section and called video Player.